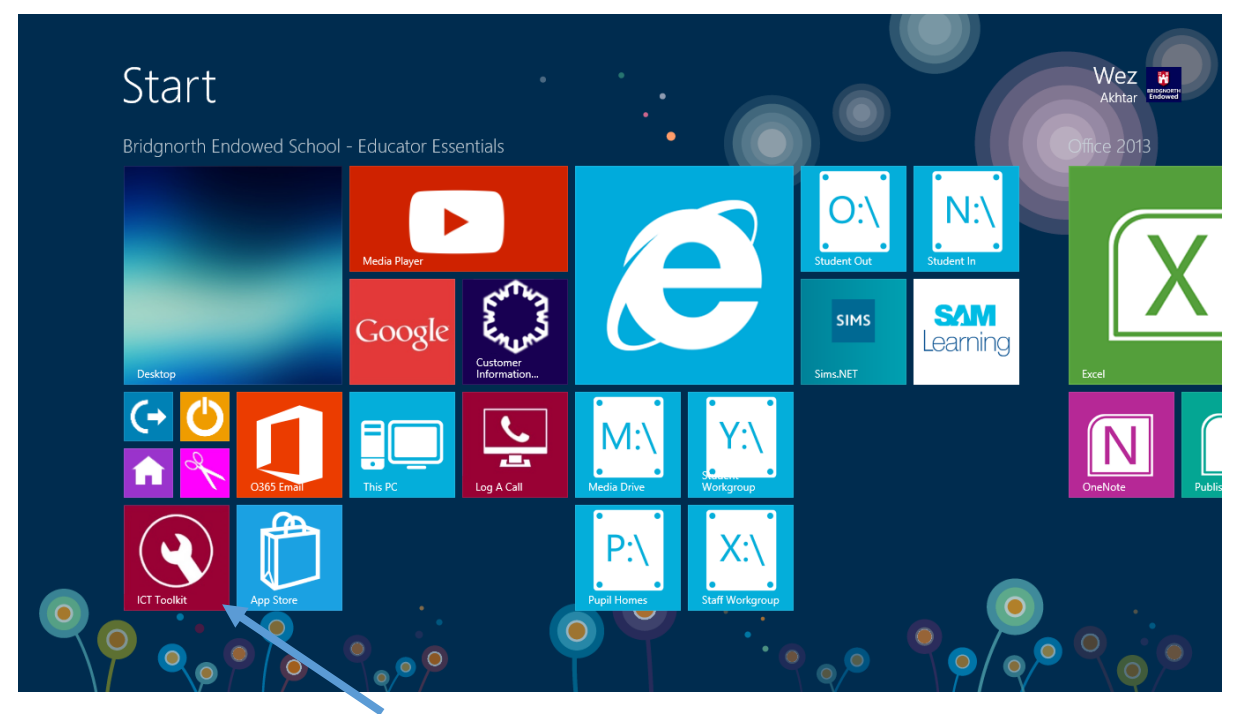

Click on the desktop icon ICT Toolkit

| $\leftarrow$<br>http://toolkit/     | $D - C$                                | <b>C</b> ICT   Schools technical tool X |                                           |                                          |                 | - 0<br>$\mathbf{x}$<br>自大章 |
|-------------------------------------|----------------------------------------|-----------------------------------------|-------------------------------------------|------------------------------------------|-----------------|----------------------------|
| File Edit View Favorites Tools Help |                                        |                                         |                                           |                                          |                 |                            |
|                                     | <b>ICT   Schools technical toolkit</b> |                                         |                                           |                                          |                 |                            |
|                                     | Home                                   |                                         |                                           |                                          |                 |                            |
|                                     | tudent password<br>change              | <b>Unlock Student</b><br>account        | <b>Disable Student</b><br>Internet access | <b>Enable Student</b><br>Internet access |                 |                            |
|                                     |                                        |                                         | Ж                                         |                                          |                 |                            |
|                                     | <b>Disable Student</b><br>email        | <b>Enable Student</b><br>email          | Create new user                           | Create multiple<br>users                 |                 |                            |
|                                     |                                        |                                         |                                           |                                          |                 |                            |
|                                     | Delete user                            | Password change                         | Disable/enable user                       | School staff<br>Microsoft Home           |                 |                            |
|                                     | 凰                                      |                                         |                                           | $R$ ICT CIP<br><b>ICT Customer</b>       |                 |                            |
| è<br>ð<br>9<br>8<br>e               | $w \equiv$<br>$ 0\rangle$              |                                         |                                           |                                          | A. Pr. Brail do | 13:20<br>10/09/2016        |

Click on Student Password Change

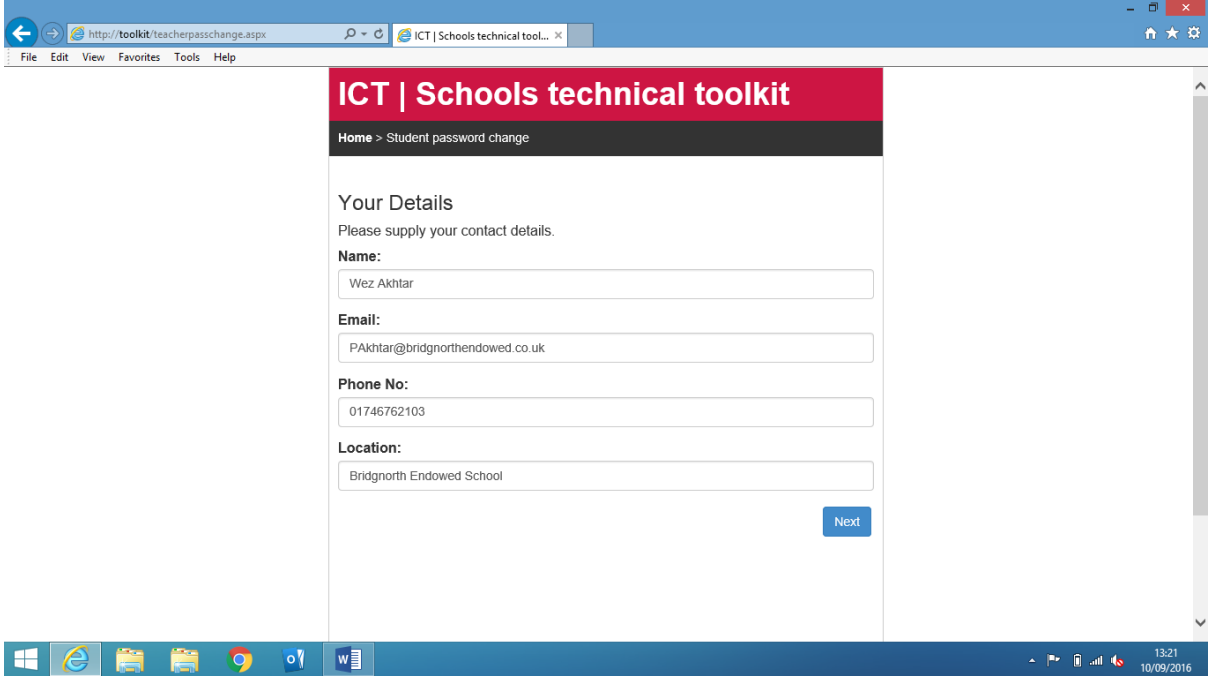

Fill in the details once and they should be remembered the next time you use the tool

## Click NEXT

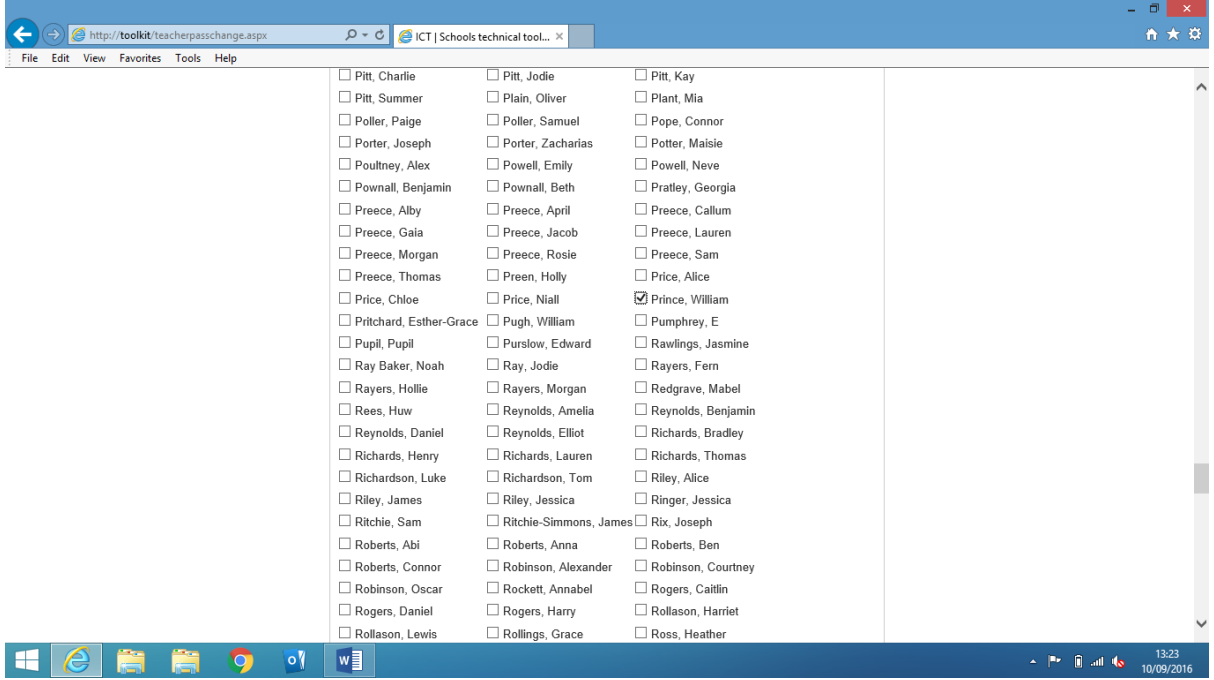

Scroll down until you find the student's name and select the check box next to their name

Scroll down to the bottom and click NEXT

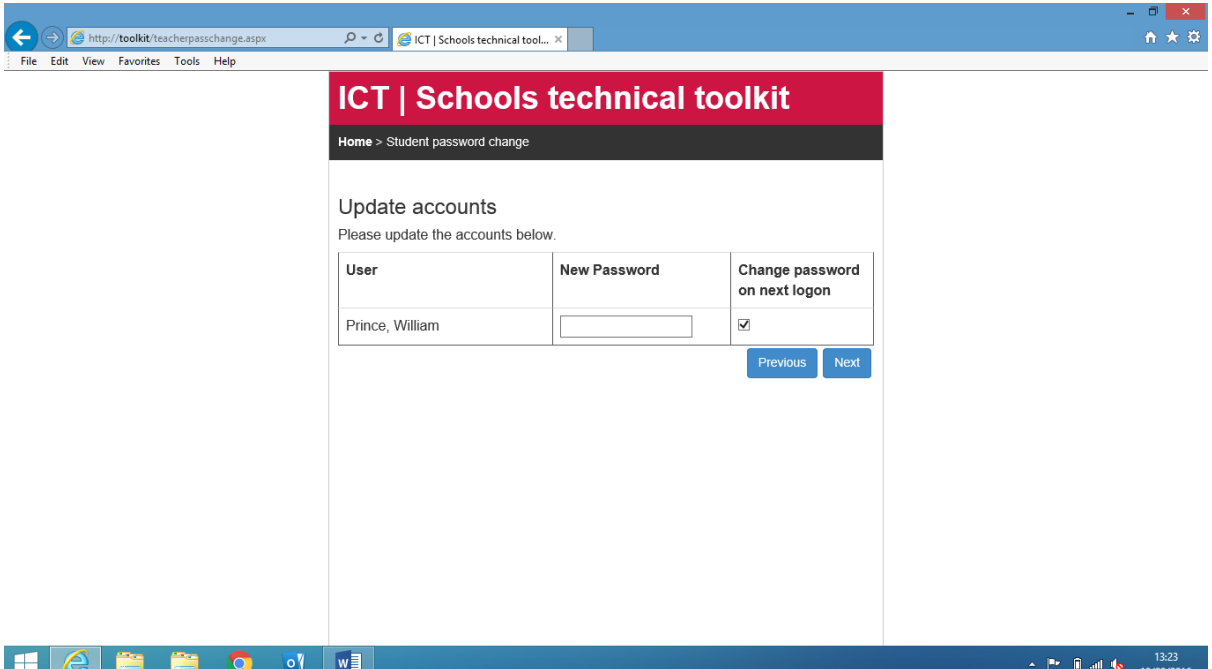

## Option 1

Enter a new password (ask the student to enter a password they will remember) and take the tick off 'Change password at next logon' (this asks the student to change the password the next time they logon).

## Option 2

You enter a password for the student and have 'Change password at next logon' selected. Give the student the password you have created for them and they use this to logon but will be asked to change this password to one of their choosing.